# **MOODLE: Mise en forme de sa page de cours – Choisir l'affichage**

- 1- [Format thématique: toutes les sections sur une même page](#page-0-0)
- 2- Format thématique: [une section par page](#page-1-0)
- 3- [Format Tuiles](#page-1-1)

### <span id="page-0-0"></span>1- L'affichage sur votre page de cours peut se faire de la façon suivante:

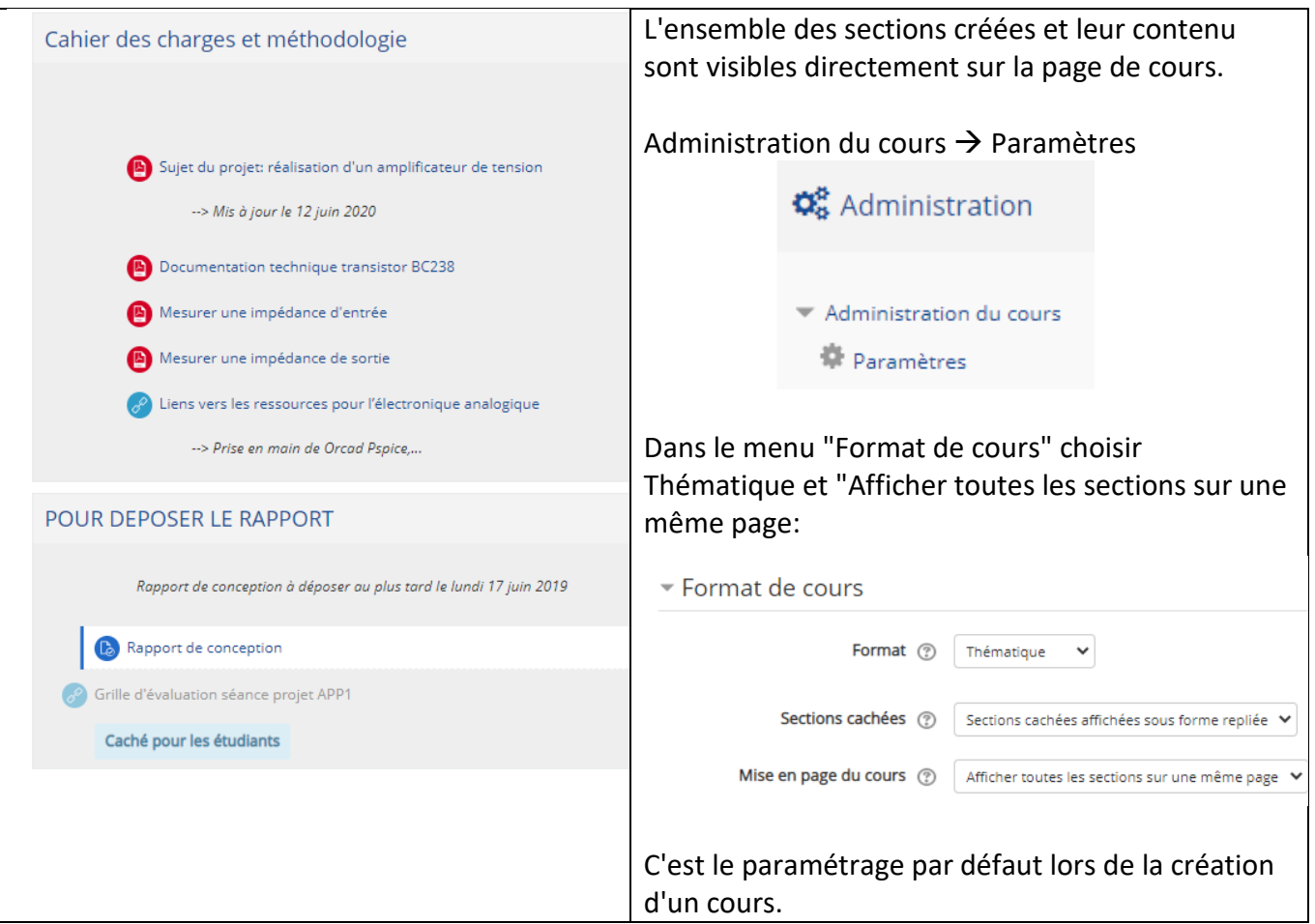

## <span id="page-1-0"></span>2- Affichage d'une section par page

Lorsqu'on a un grand nombre de sections dans son cours, il peut être intéressant d'utiliser l'option "Afficher une section par page":

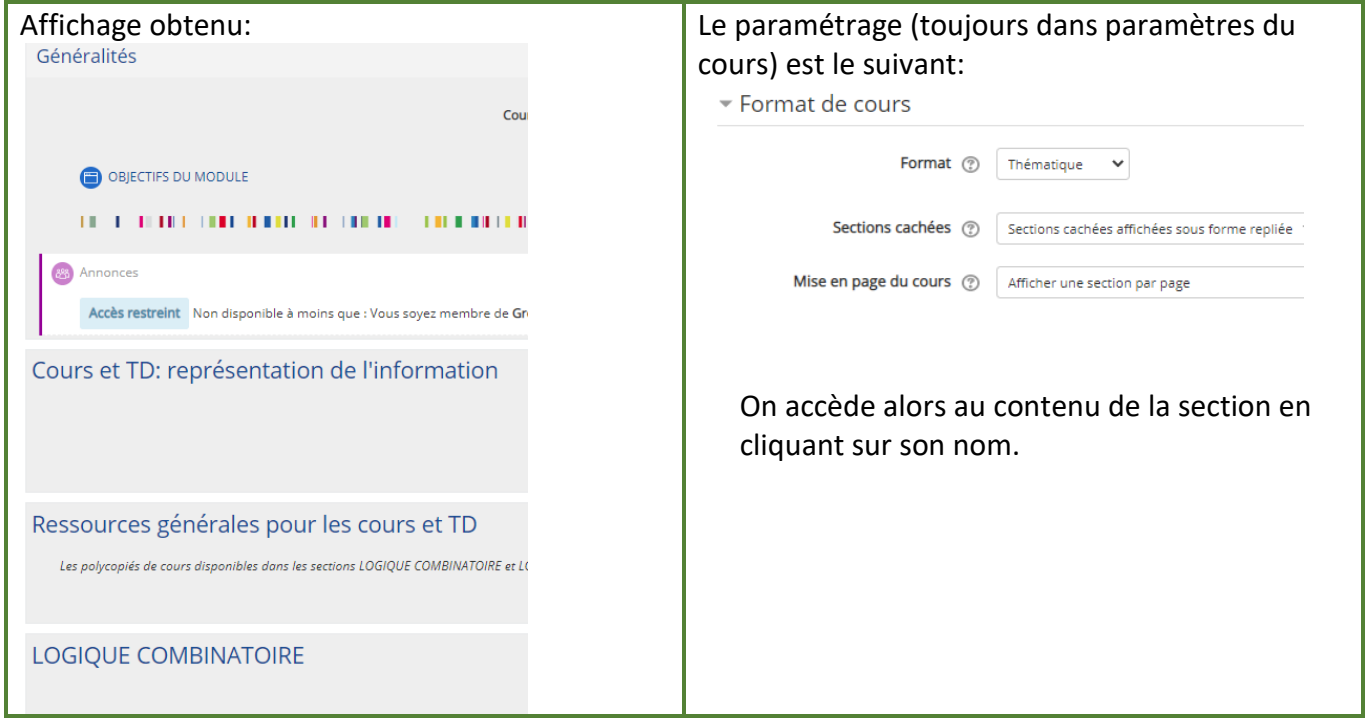

## 3- Affichage dit "en tuiles"

<span id="page-1-1"></span>Une nouvelle option encore plus lisible que la précédente est de choisir l'affichage en tuiles:

Le paramétrage (toujours dans paramètres du cours) est le suivant:

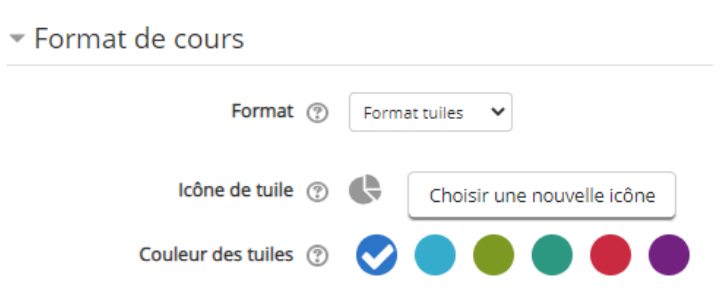

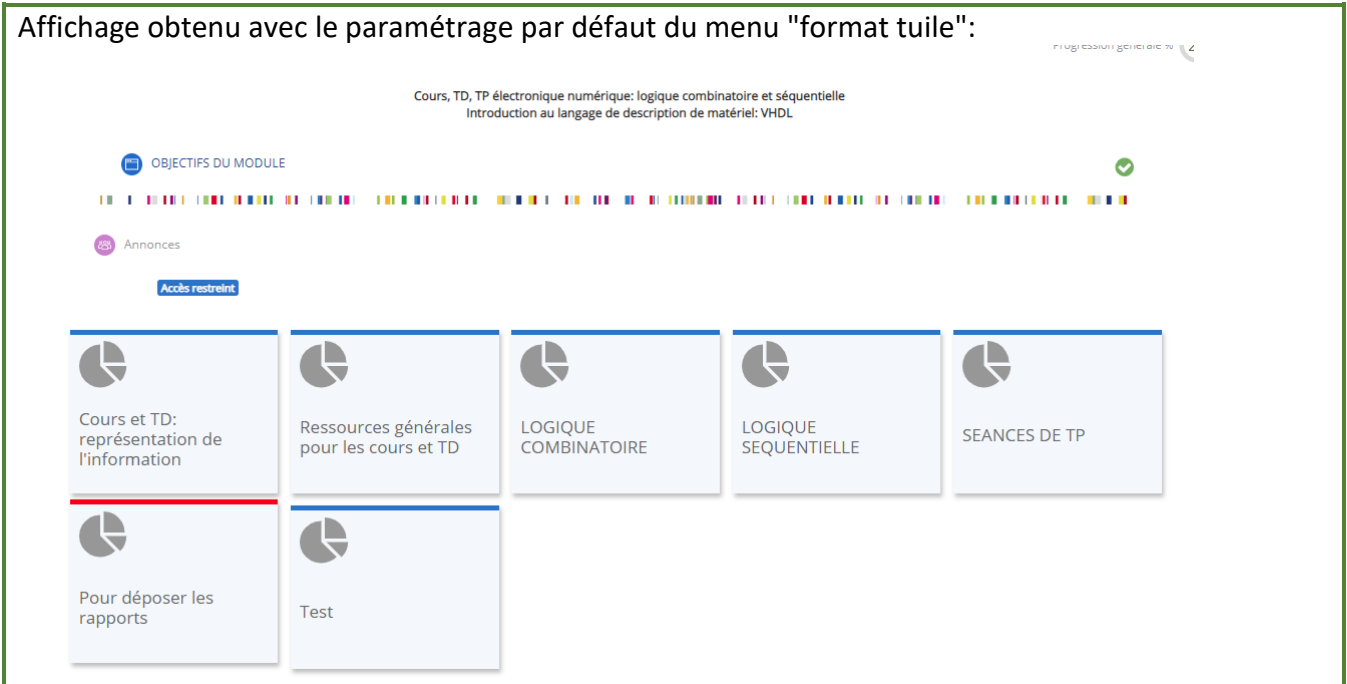

Vous pouvez choisir l'icône de tuile dans ce menu: icône identique pour toutes les sections.

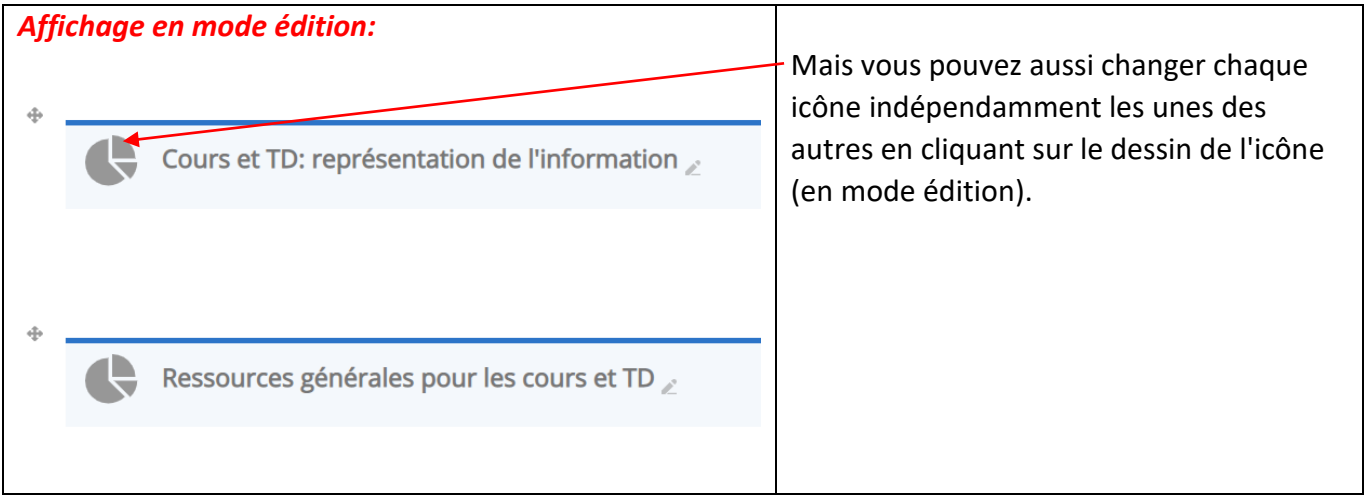

Pour accéder au contenu d'une section, il suffit de cliquer sur "la tuile". Avec le paramétrage par défaut, l'affichage du contenu se fait sous la forme habituelle (voir ci-dessous)

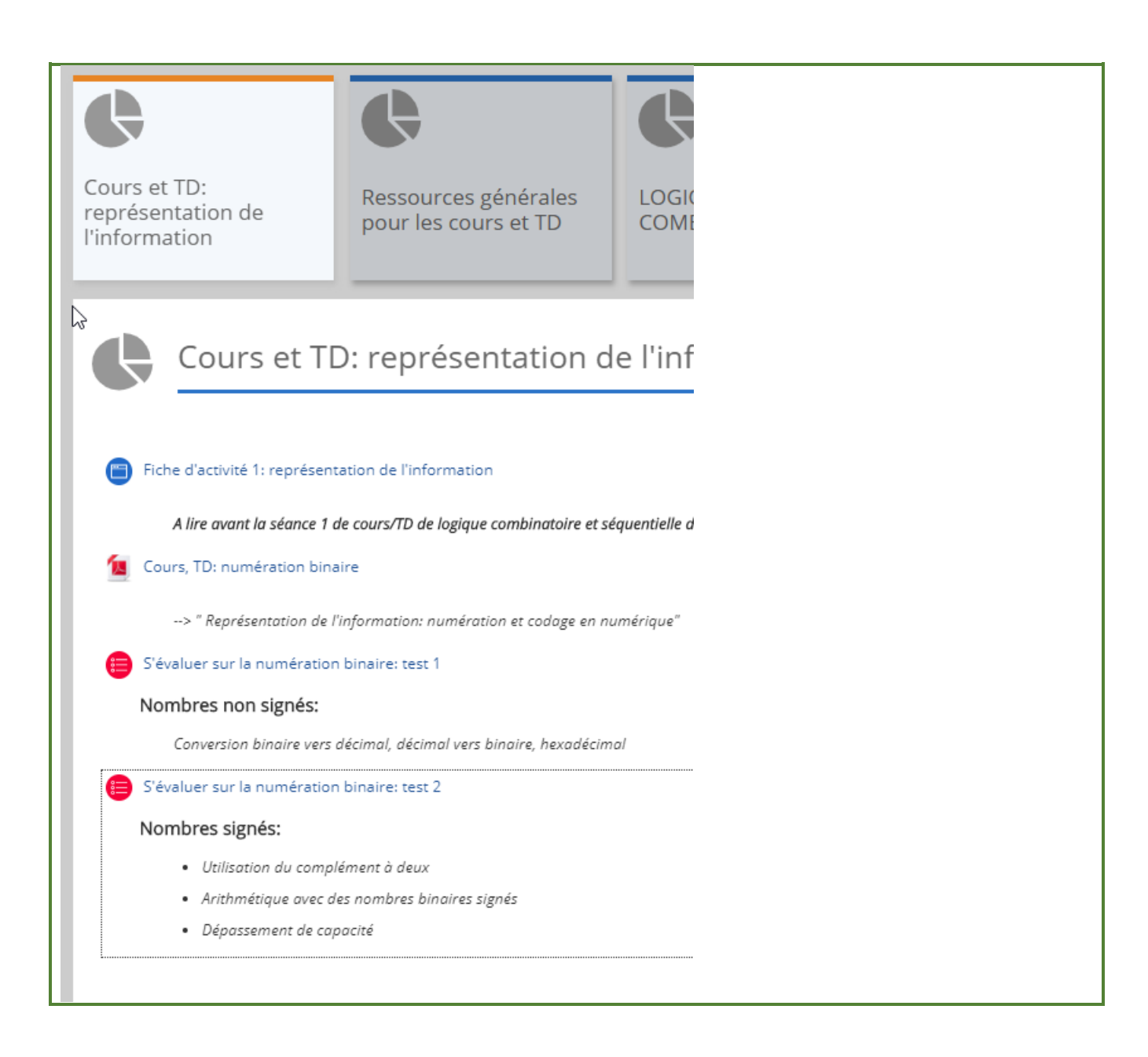

#### Mais vous pouvez utiliser des "sous-tuiles" pour l'affichage du contenu:

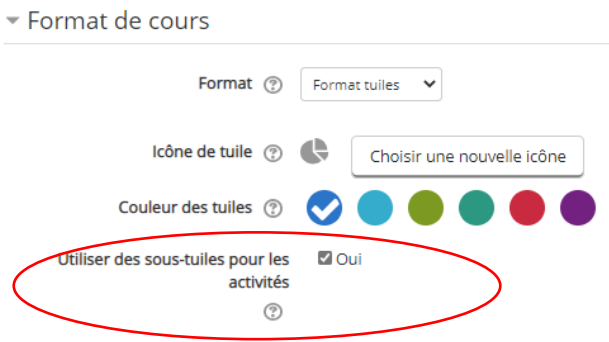

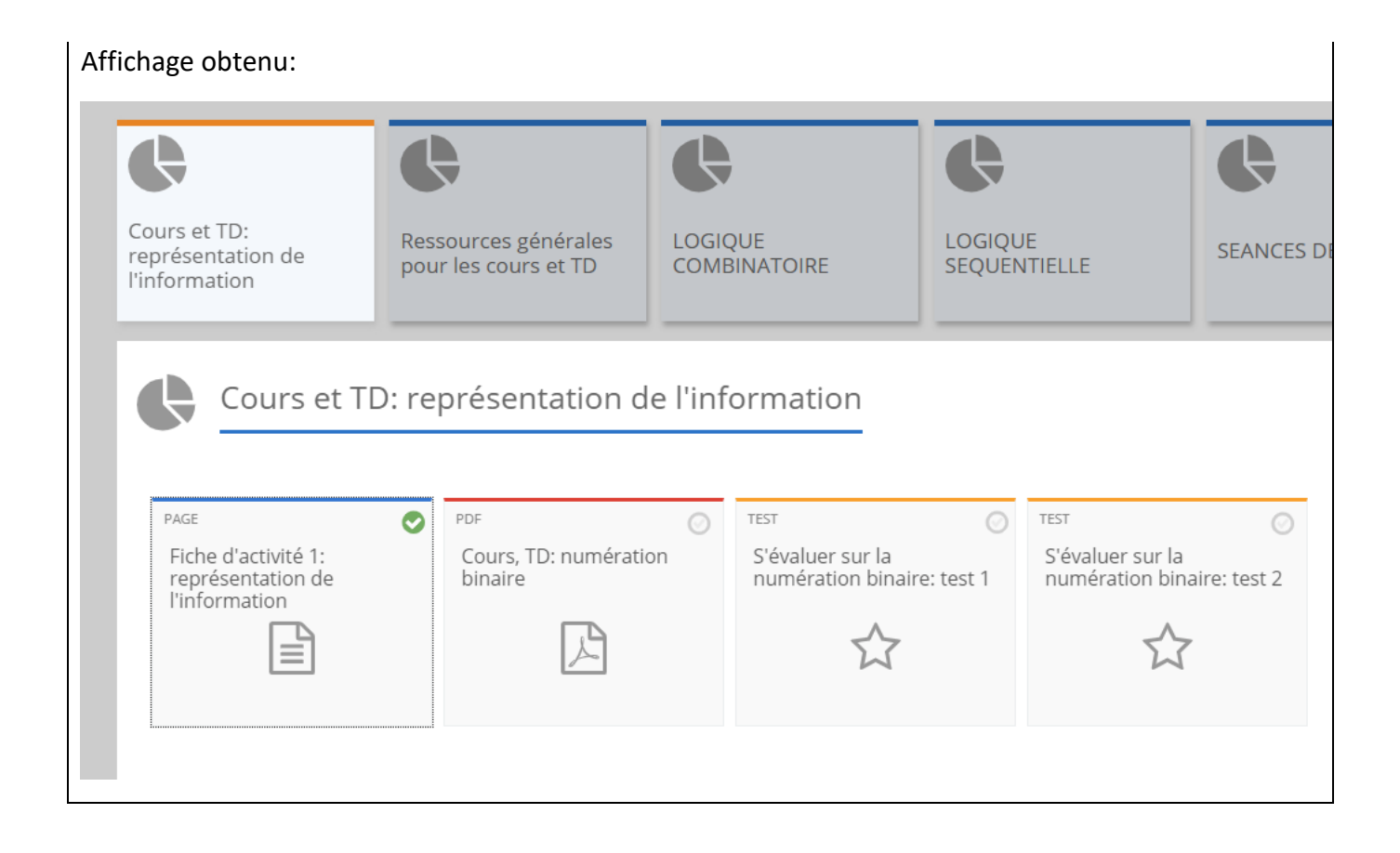

#### Un exemple de cours utilisant cet affichage: <http://moodle-n7.inp-toulouse.fr/course/view.php?id=1700>

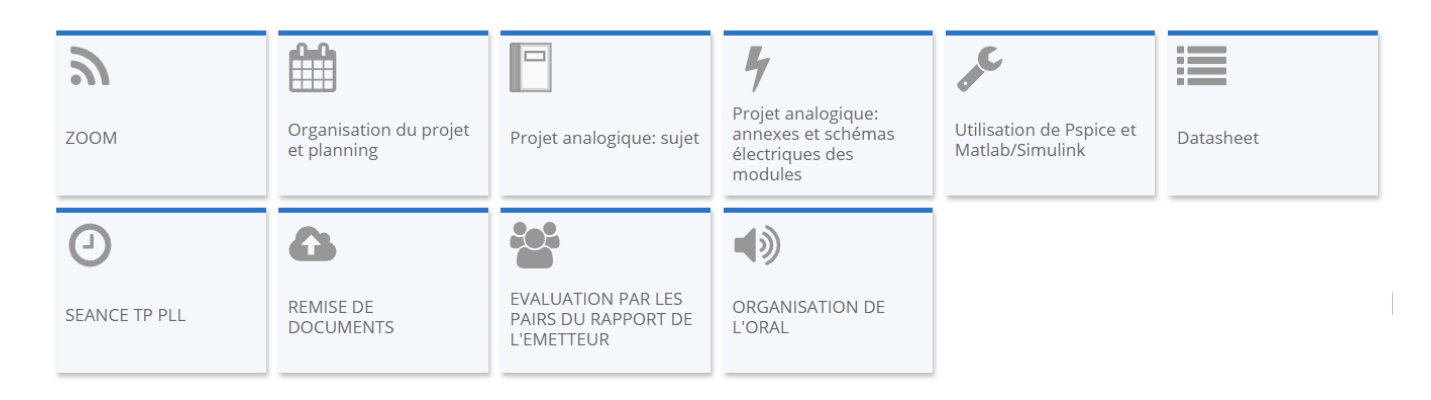